# ScienceLogic

## Infoblox: Inventory SyncPack

Release Notes Version 1.0.0

### **Overview**

Version 1.0.0 of the "Infoblox: Inventory" SyncPack provides a bidirectional integration between SL1 devices and Infoblox IP addresses.

This SyncPack uses the "Infoblox: Workflow Configuration" PowerPack.

This document covers the following topics:

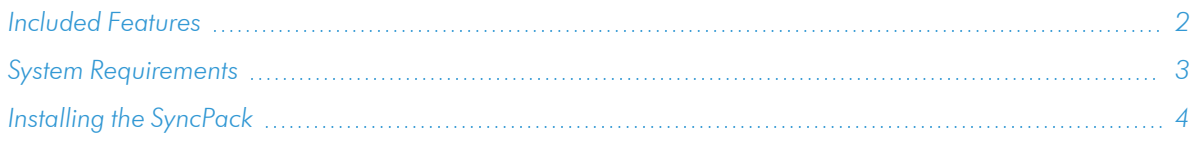

## <span id="page-1-0"></span>Included Features

The following applications are included in this SyncPack:

- <sup>l</sup> *Get Device List From Infoblox and Add To SL1*. This application queries Infoblox for existing IP addresses and if an IP addresses does not exist in SL1, a discovery session will be triggered and the device will be added to SL1.
- <sup>l</sup> *Get Device List From SL1 Add To Infoblox*. This application queries SL1 via discovery session for recently added devices. If a device does not exist in Infoblox, the IP address will be added to Infoblox.
- <sup>l</sup> *Get Mismatched IP List*. This application queries both Infoblox and SL1 for matching device names. If a device in SL1 and Infoblox has the same name but different IP addresses, an event will be generated in SL1.
- Update Infoblox *Id*. This application queries both Infoblox and SL1 for existing devices in SL1 and matching IP addresses in Infoblox. SL1 devices that match an IP address in Infoblox are assigned an Infoblox ID in a custom attribute in SL1.

The following configuration object is included in the SyncPack:

- **Infoblox Base Config**. This configuration object can be used as a template after the SyncPack is installed on the PowerFlow system. The configuration object includes the following:
	- <sup>o</sup> Details for connecting to the SL1, including the host, username, and password.
	- <sup>o</sup> Details for connecting to Infoblox, including the URL, username, and password.
	- <sup>o</sup> Details for adding SL1 devices to Infoblox, including zone name, time period, and custom attribute.
	- <sup>o</sup> Details for adding Infoblox IP addresses to SL1, including organization ID, credentials, device group, device template, ports, and time period.

The following steps are included in this SyncPack:

- Active Discovery Session
- Add Data To Custom Attribute
- Add New Device To Infoblox
- Checking Infoblox Record
- Checking Infoblox Id
- Create Custom Attribute
- Create Discovery Session
- Create SL1 Alert
- Get SL1 Device List
- Get Custom Attribute
- Get Device Details
- Get Discovery Session Log
- Get Infoblox Device Reference Id
- Get Infoblox Host List
- Get Infoblox Host Records
- Get IP List From Infoblox
- Get SL1 All Devices List
- Get SL1 Device Details
- Get SL1 Device List

TIP: To view the latest manuals for the SL1 PowerFlow Platform, see the *SL1 [PowerFlow](https://docs.sciencelogic.com/latest/Content/Web_Content_Dev_and_Integration/PowerFlow_landing_page.htm)* page. To view the latest release notes for PowerFlow, see *SL1 [PowerFlow](https://docs.sciencelogic.com/release_notes_html/Content/sl1_powerflow.htm) Release Notes*.

## <span id="page-2-0"></span>System Requirements

This release of the "Infoblox: Inventory" SyncPack requires:

- SL1 PowerFlow platform version 2.4.0 or later.
- <sup>l</sup> SL1 version 11.2.0 or later. For details on upgrading SL1, see the relevant *SL1 [Platform](https://docs.sciencelogic.com/release_notes_html/Content/sl1_platform.htm) Release Notes*.

The following table lists the port access required by the PowerFlow platform and this SyncPack:

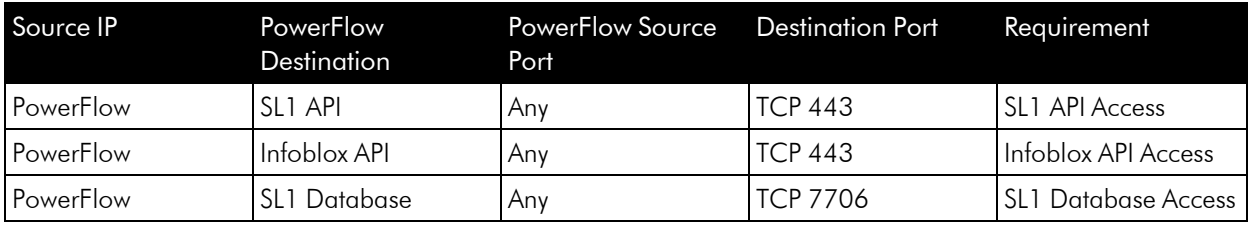

## <span id="page-3-0"></span>Installing the SyncPack

A SyncPack file has the .whl file extension type. You can download the SyncPack file from the ScienceLogic Support site.

To locate and download the SyncPack:

- 1. Go to the ScienceLogic Support site at <https://support.sciencelogic.com/s/>.
- 2. Click the [Product Downloads] tab and select *PowerPacks*.
- 3. In the *Search PowerPacks* field, search for this SyncPack and select it from the search results. The Release Version page appears.
- 4. On the [Files] tab, click the down arrow next to the SyncPack version that you want to install, and select *Show File Details*. The Release File Details page appears.
- 5. Click the [Download File] button to download the .zip file containing the SyncPack.

After you download a SyncPack, you can import it to the PowerFlow platform using the PowerFlow user interface.

To import a SyncPack in the PowerFlow user interface:

- 1. On the SyncPacks page, click [Import SyncPack]. The Import SyncPack page appears.
- 2. Click [Browse] and select the .whI file for the SyncPack you want to install. You can also drag and drop a .whl file to the Import SyncPack page.
- 3. Click [Import]. PowerFlow registers and uploads the SyncPack. The SyncPack is added to the SyncPacks page.

NOTE: You cannot edit the content package in a SyncPack published by ScienceLogic. You must make a copy of a ScienceLogic SyncPack and save your changes to the new SyncPack to prevent overwriting any information in the original SyncPack when upgrading.

To activate and install a SyncPack in the PowerFlow user interface:

1. On the **SyncPacks** page, click the  $[Actions]$  button  $\binom{1}{3}$  for the SyncPack you want to install and select *Activate & Install*. The Activate & Install SyncPack modal appears.

NOTE: If you try to activate and install a SyncPack that is already activated and installed, you can choose to "force" installation across all the nodes in the PowerFlow system.

TIP: If you do not see the PowerPack that you want to install, click the Filter icon ( $\equiv$ ) on the SyncPacks page and select *Toggle Inactive SyncPacks* to see a list of the imported PowerPacks.

- 2. Click [Yes] to confirm the activation and installation. When the SyncPack is activated, the SyncPacks page displays a green check mark icon for that SyncPack. If the activation or installation failed, then a red exclamation mark icon appears.
- 3. For more information about the activation and installation process, click the check mark icon or the exclamation mark icon in the **Activated** column for that SyncPack. For a successful installation, the "Activate & Install SyncPack" PowerFlow application appears, and you can view the Step Log for the steps. For a failed installation, the **Error Logs** window appears.
- 4. If you have other versions of the same SyncPack on your PowerFlow system, you can click the [Actions] button ( $\colon$ ) for that SyncPack and select *Change active* version to activate a different version other than the version that is currently running.

#### © 2003 - 2024, ScienceLogic, Inc.

#### All rights reserved.

#### LIMITATION OF LIABILITY AND GENERAL DISCLAIMER

ALL INFORMATION AVAILABLE IN THIS GUIDE IS PROVIDED "AS IS," WITHOUT WARRANTY OF ANY KIND, EITHER EXPRESS OR IMPLIED. SCIENCELOGIC™ AND ITS SUPPLIERS DISCLAIM ALL WARRANTIES, EXPRESS OR IMPLIED, INCLUDING, BUT NOT LIMITED TO, THE IMPLIED WARRANTIES OF MERCHANTABILITY, FITNESS FOR A PARTICULAR PURPOSE OR NON-INFRINGEMENT.

Although ScienceLogic™ has attempted to provide accurate information on this Site, information on this Site may contain inadvertent technical inaccuracies or typographical errors, and ScienceLogic™ assumes no responsibility for the accuracy of the information. Information may be changed or updated without notice. ScienceLogic™ may also make improvements and / or changes in the products or services described in this Site at any time without notice.

#### Copyrights and Trademarks

ScienceLogic, the ScienceLogic logo, and EM7 are trademarks of ScienceLogic, Inc. in the United States, other countries, or both.

Below is a list of trademarks and service marks that should be credited to ScienceLogic, Inc. The ® and ™ symbols reflect the trademark registration status in the U.S. Patent and Trademark Office and may not be appropriate for materials to be distributed outside the United States.

- ScienceLogic™
- EM7<sup>™</sup> and em7™
- Simplify IT™
- Dynamic Application™
- Relational Infrastructure Management™

The absence of a product or service name, slogan or logo from this list does not constitute a waiver of ScienceLogic's trademark or other intellectual property rights concerning that name, slogan, or logo.

Please note that laws concerning use of trademarks or product names vary by country. Always consult a local attorney for additional guidance.

#### **Other**

If any provision of this agreement shall be unlawful, void, or for any reason unenforceable, then that provision shall be deemed severable from this agreement and shall not affect the validity and enforceability of any remaining provisions. This is the entire agreement between the parties relating to the matters contained herein.

In the U.S. and other jurisdictions, trademark owners have a duty to police the use of their marks. Therefore, if you become aware of any improper use of ScienceLogic Trademarks, including infringement or counterfeiting by third parties, report them to Science Logic's legal department immediately. Report as much detail as possible about the misuse, including the name of the party, contact information, and copies or photographs of the potential misuse to: [legal@sciencelogic.com](mailto:legal@sciencelogic.com). For more information, see [https://sciencelogic.com/company/legal.](https://sciencelogic.com/company/legal)

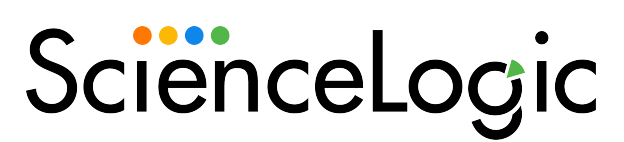

800-SCI-LOGIC (1-800-724-5644)

International: +1-703-354-1010